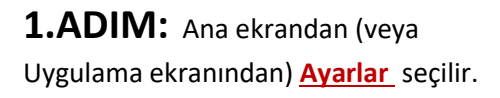

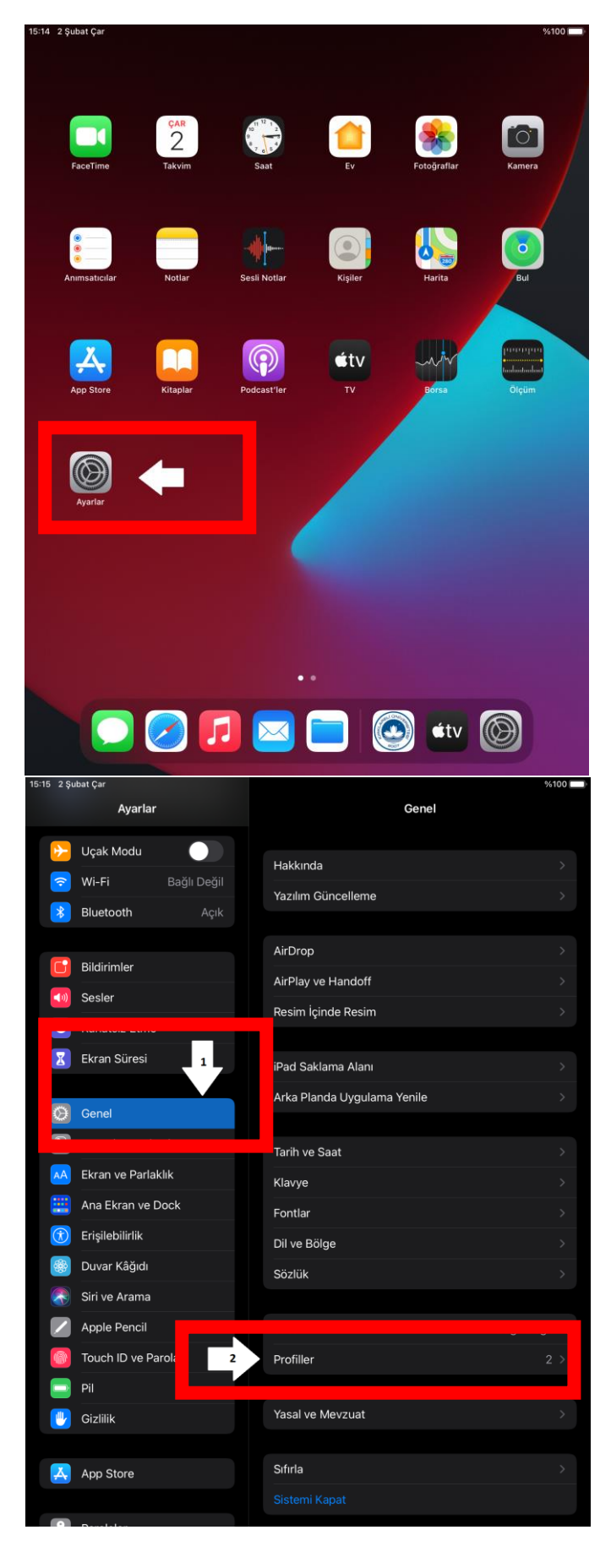

**2.ADIM: Genel** ardından **Profiller** seçilir.

**3.ADIM:** Önceden oluşturulmuş **KLU\_PERSONEL** (veya **KLU\_OGRENCİ**) profili varsa seçilir.

**Not:** Eğer böyle bir profil yoksa 6. adımdan itibaren rehber takip edilir.

**4.ADIM: Profili Sil** seçilir.

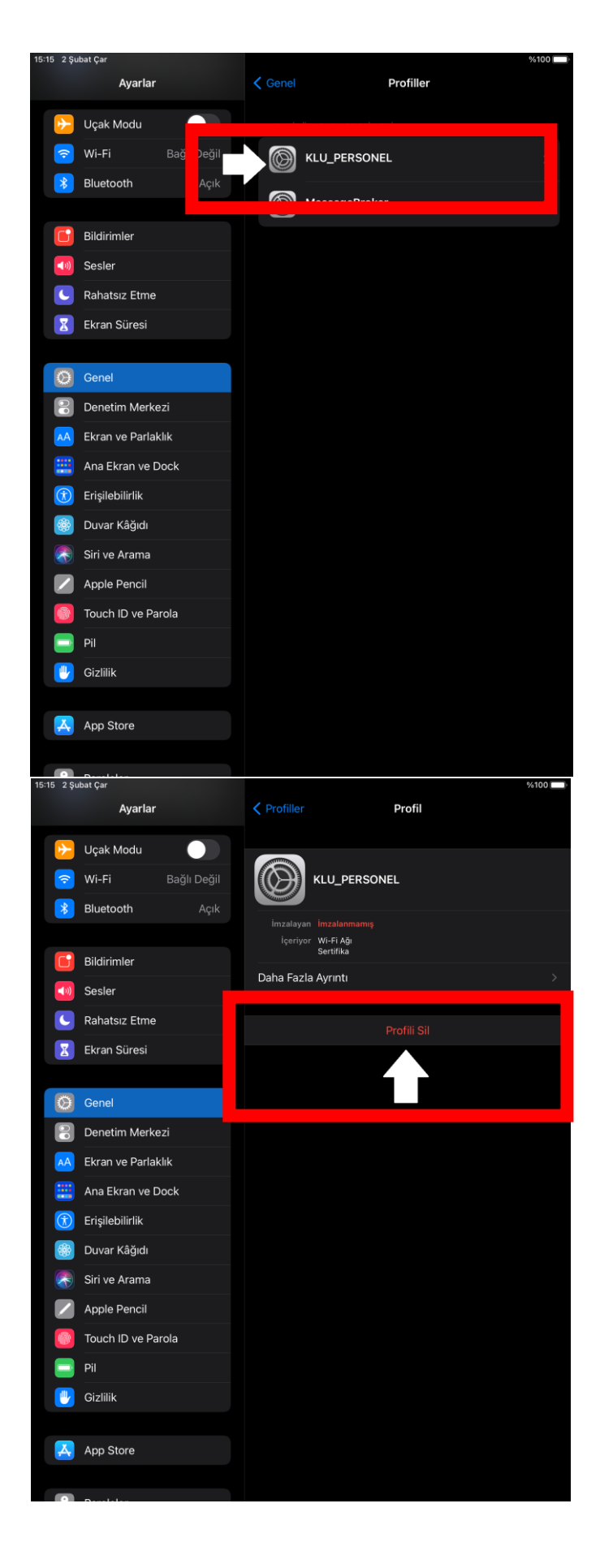

**5.ADIM: Sil** seçeneği seçilir.

**6.ADIM:** Profiller sayfasında KLU\_PERSONEL (veya KLU\_OGRENCİ) olup olmadığı kontrol edilir.

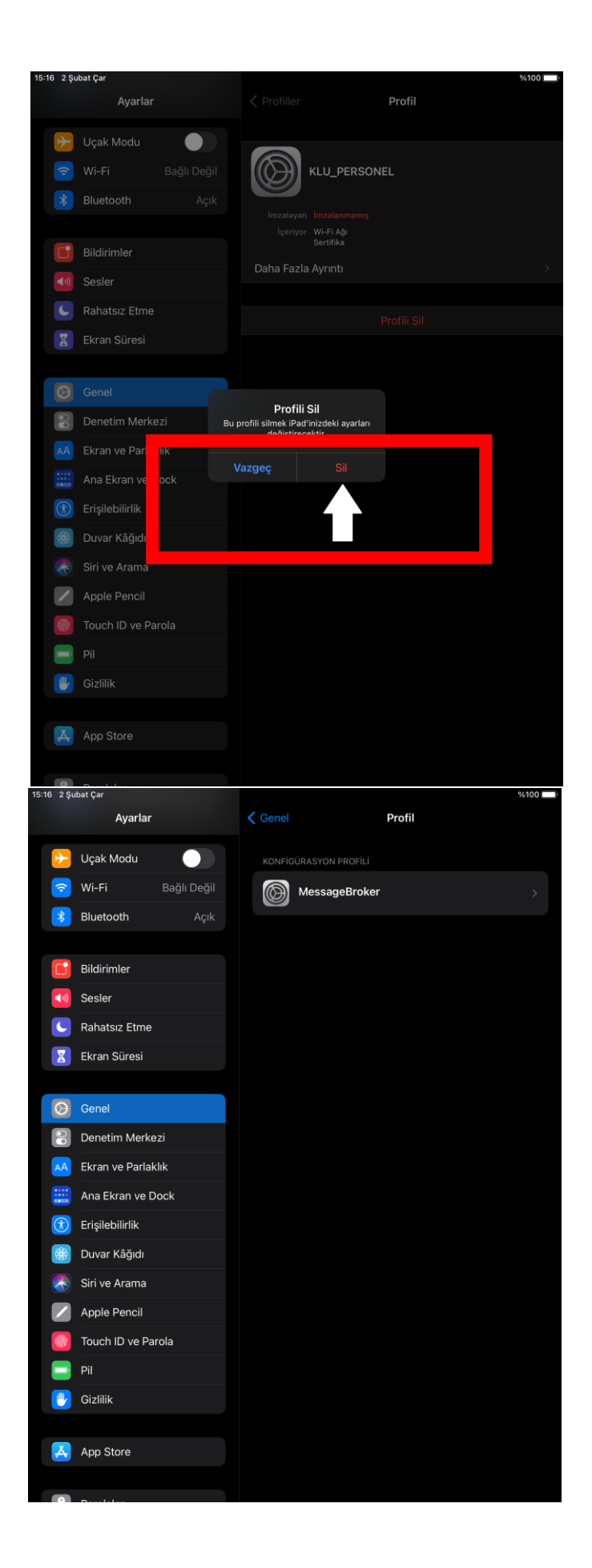

# **7.ADIM: Ayarlar** ardından **Wi-fi**

seçilir. Bağlantı seçeneklerinden **KLU\_MİSAFİR** seçilir.

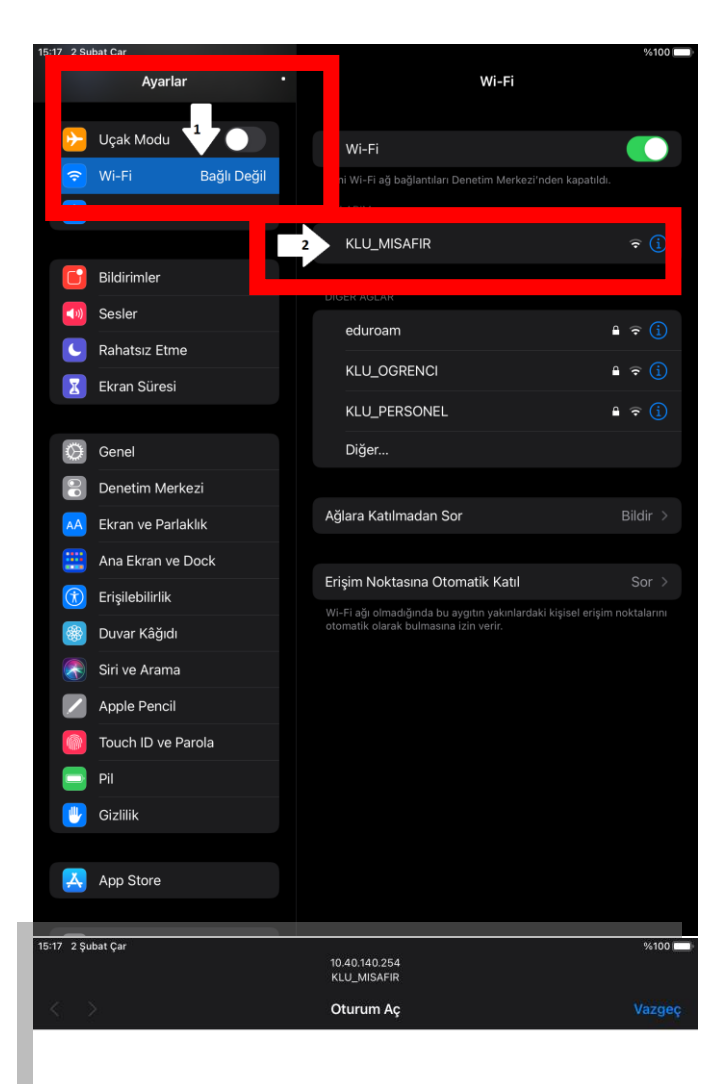

**8.ADIM: KLU-MİSAFİR** bağlantısı ile giriş yapılacak sayfaya yönlendirilir.

**Not:** Yönlendirme gerçekleşmez ise **Safari** ile Kırklareli Üniversitesi Bilgi İşlem Daire Başkanlığı sitesi açılır [\(https://bidb.klu.edu.tr/\)](https://bidb.klu.edu.tr/). Sol menüden **Kablosuz Ağ Bağlantı Rehberi (KLUWIFI)** seçilir. Ardından **Tablet ve Telefonlar için bağlantı rehberi** seçilir.

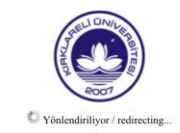

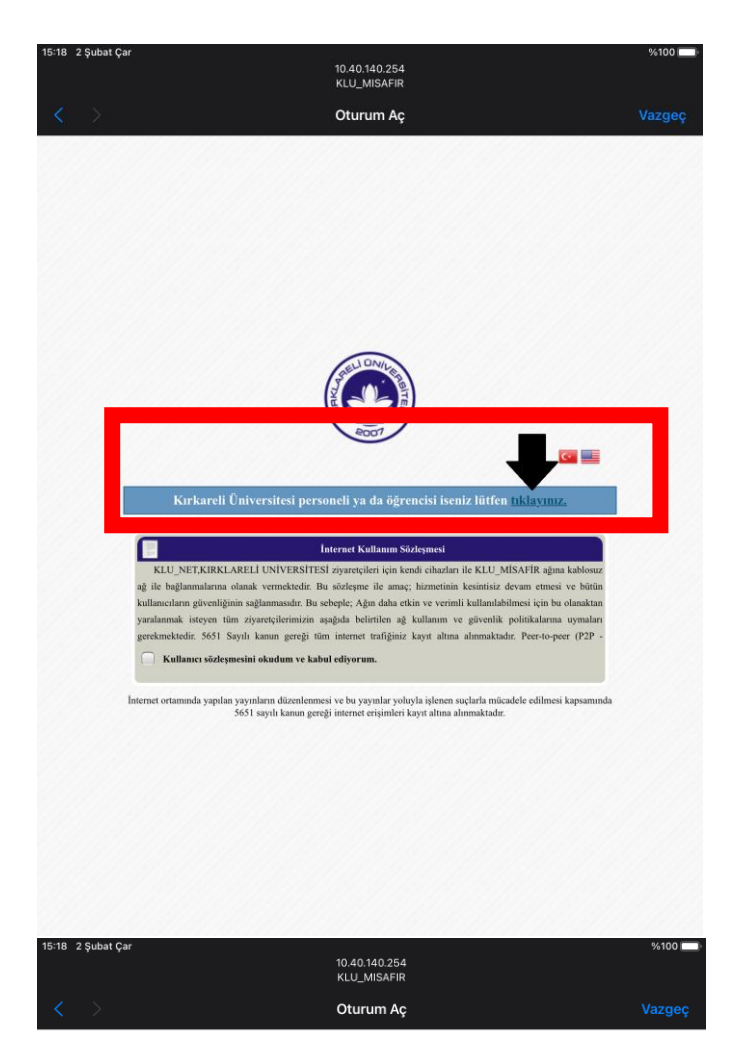

## Kırklareli Üniversitesi

Kablosuz Internet Bağlantı Rehberi (KLUWIFI)

.<br>OS X ve iOS işletim sistemi kullanan aygıtlar Windows 8.1 işletim sistemi kullanan aygıtlar

Kırklareli Üniversitesi Bilgi İşlem Daire Başkanlığı - 2016

**9.ADIM:** Personel (veya öğrenci) ise giriş yapılmalıdır.

Personel (veya öğrenci) değilse misafir ağından devam etmek için kullanıcı sözleşmesinin kabul edilmesi gerekir.

**10.ADIM:** Kullanılan işletim sistemi seçilir.

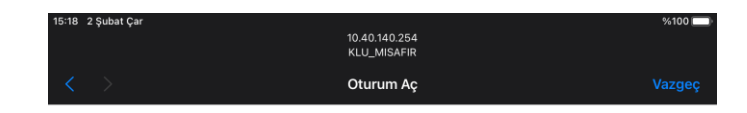

### **11.ADIM:** Personel

**KLU\_PERSONEL.mobileconfig** dosyasını seçmelidir.

Öğrenci **KLU\_OGRENCİ.mobileconfig** dosyasını seçmelidir.

## Kırklareli Üniversitesi

Kablosuz Internet Bağlantı Rehberi

(KLUWIFI)

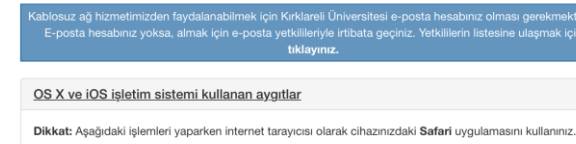

Personel kablosuz ağ kurulumu için kullanılan aygıttan aşağıda linke tıklayınız. Tıkladıktan sonra aygıtınıza bir<br>uygulama yüklenecektir. Uygulamanın yüklenmesi bittikten sonra uygulamayı çalıştırıp kullanıcı bilgilerinizi tamamlavabilirsiniz.

KLU\_PERSONEL.mobileconfig

Öğrenci ağına bağlanmak için ise aşağıdaki linke tıklayabilir ve kullanıcı Oğrenci ağına bağlanmak için ise aşağıdaki linke tiklayabilir ve kullanıcı<br>bilgilerinizi (oşrencino@ogrenci.kirklareli.edu.tr şeklindeki e-posta adresinizi ve şifrenizi) karşınıza çıkacak<br>ekranda girerek işlemi tamamlayabi

Android işletim sistemi kullanan aygıtlar

Windows 8.1 işletim sistemi kullanan aygıtlar

Kırklareli Üniversitesi Bilgi İşlem Daire Başkanlığı - 2016

**12.ADIM:** Profil indirildikten sonra çıkan uyarı ekranında **Kapat** seçilir.

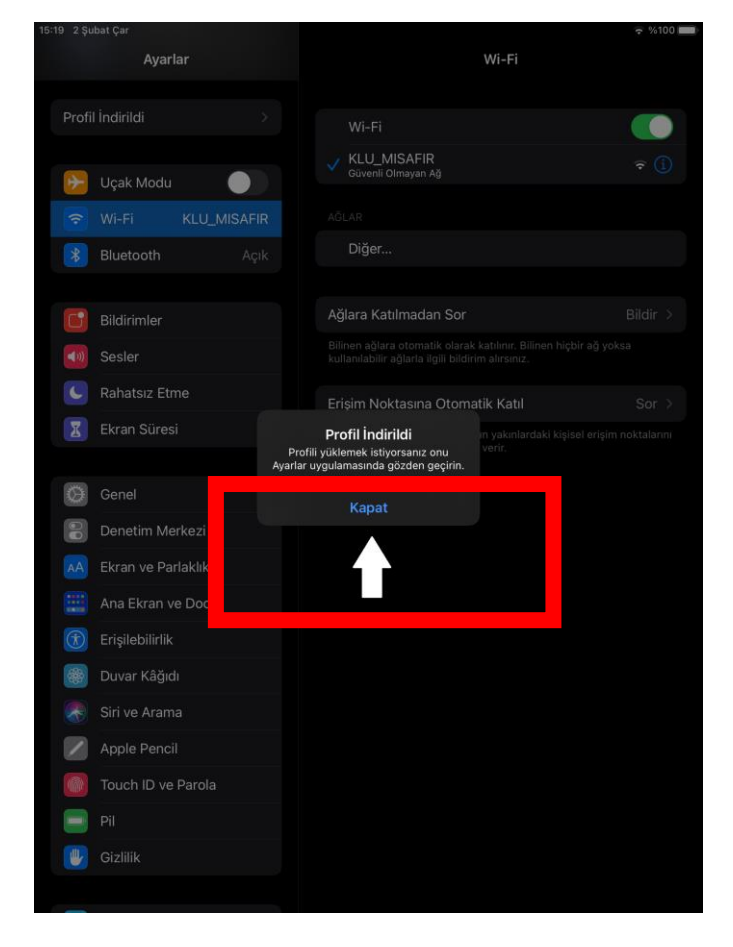

#### **13.ADIM:** Profil indirildikten

sonra **Ayarlar** menüsünden **Genel** ardından **Profiller** seçilip **KLU\_PERSONEL** (veya **KLU\_OGRENCİ**) seçilir.

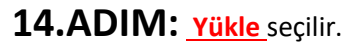

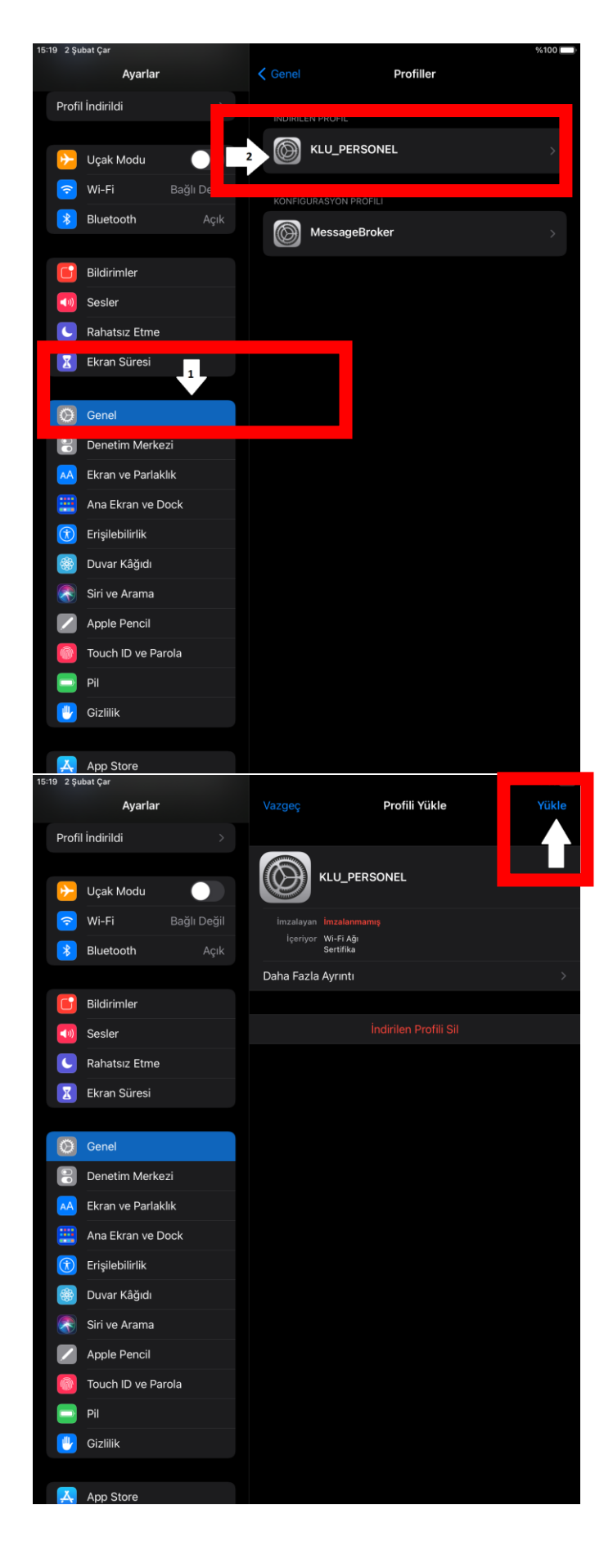

# **15.ADIM: Yükle** seçilir.

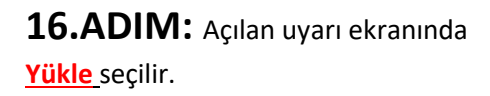

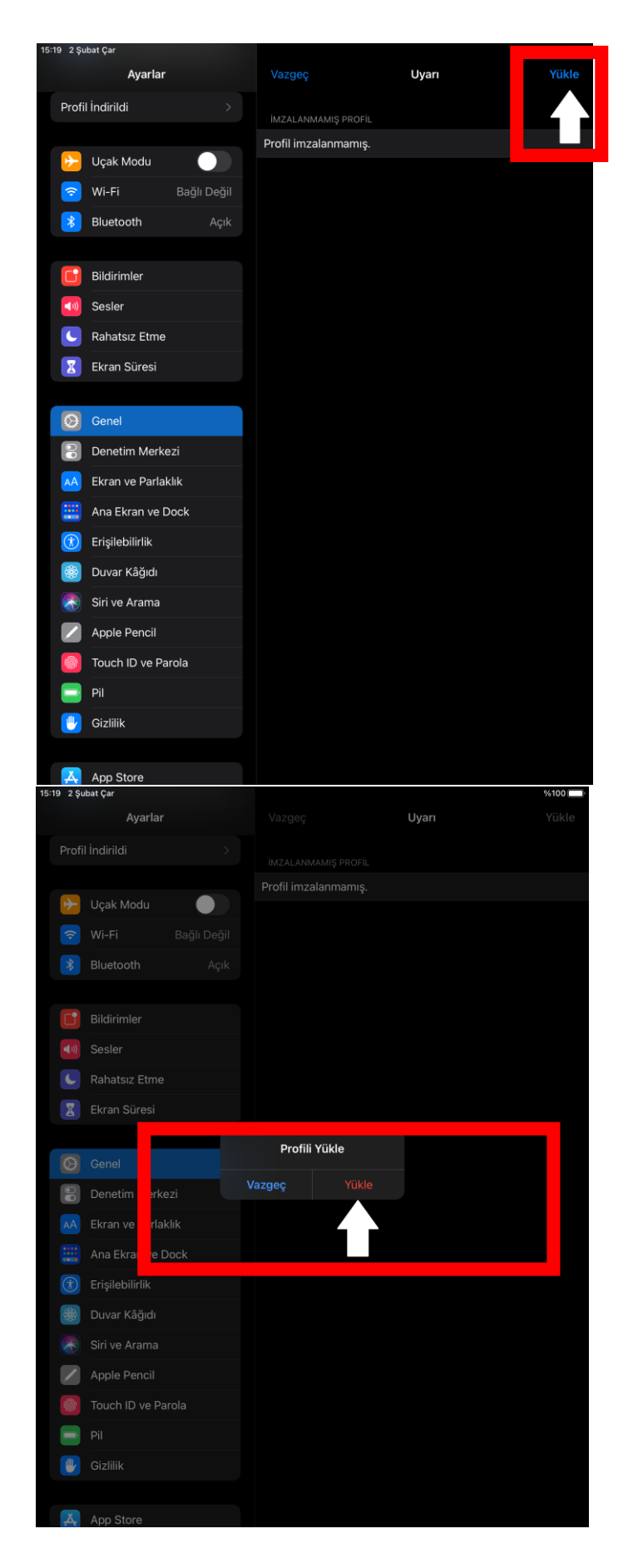

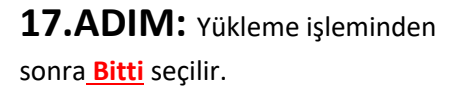

#### **18.ADIM: Ayarlar** ardından **Wi-fi** seçilir. Bağlantı seçeneklerinden **KLU\_PERSONEL (**veya **KLU\_OGRENCİ)** seçilir.

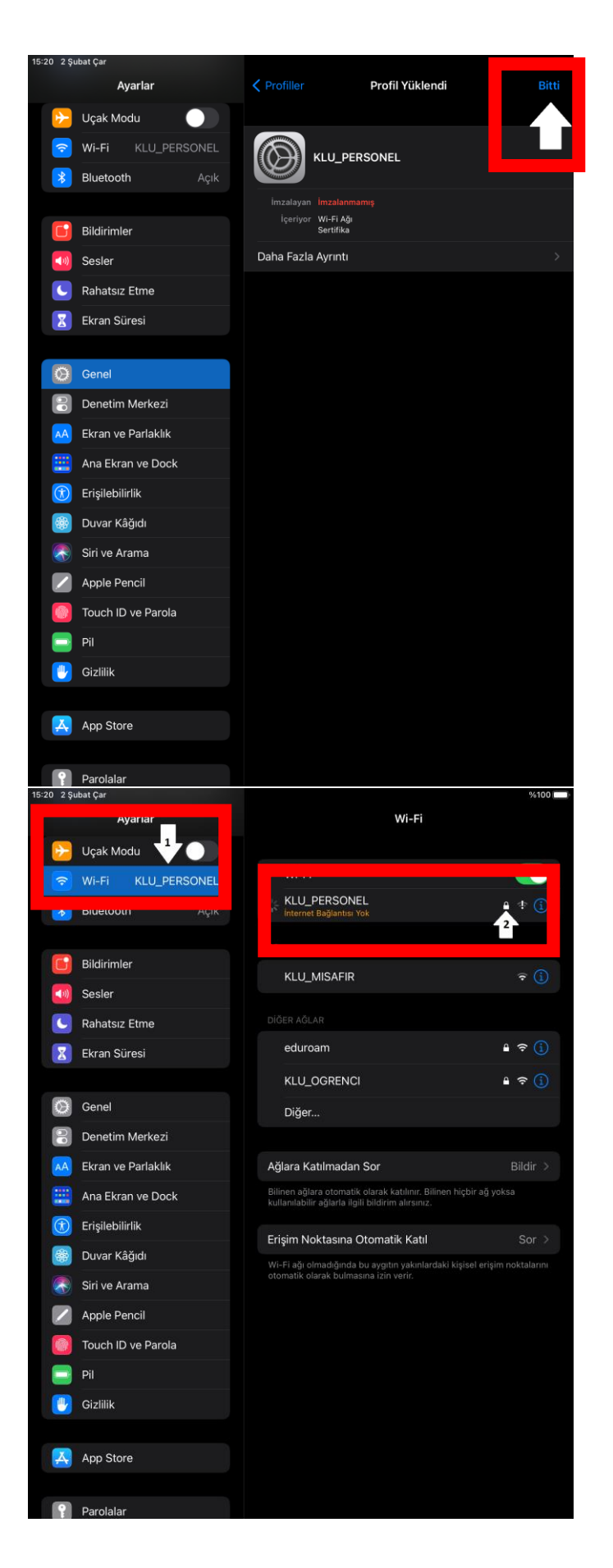

#### **19.ADIM: Kullanıcı adı** bölümüne

öğrenci için öğrenci numarası, personel için kurumsal mail adresinizin @'den önceki kısmı, **Parola** kısmına da mail adresinizin şifresi yazılır. Ardından **Katıl** seçilir.

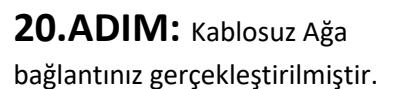

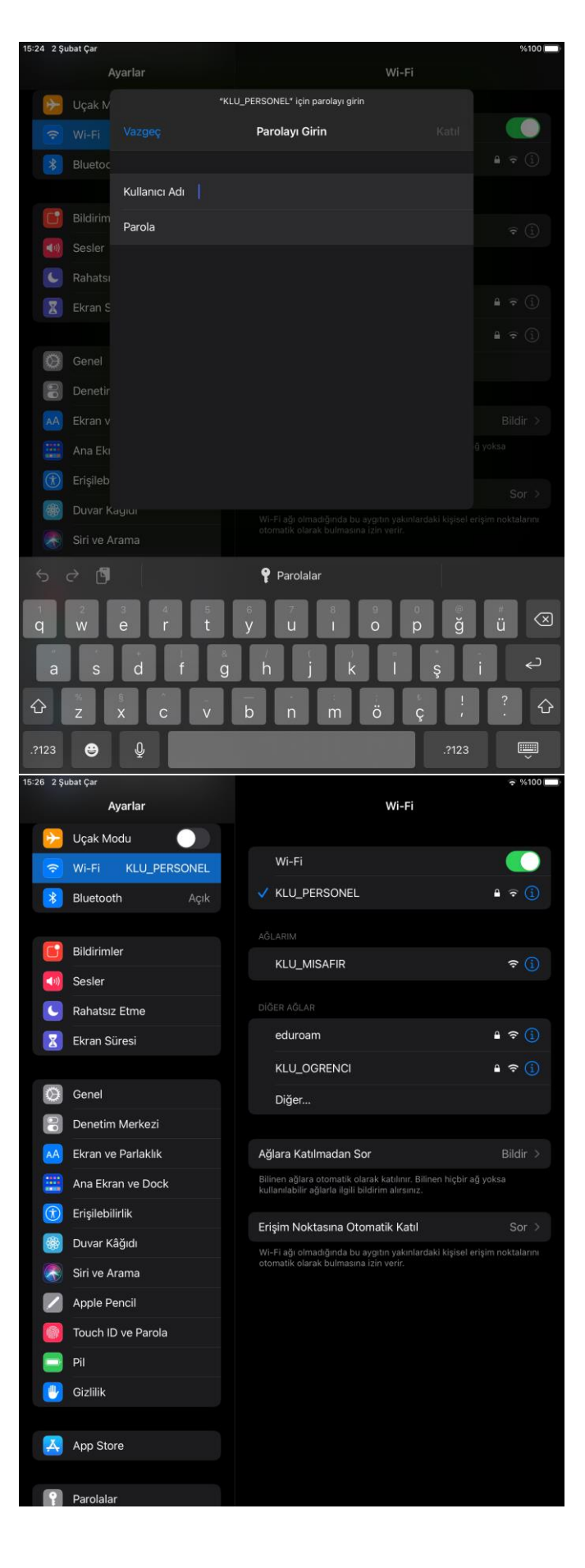